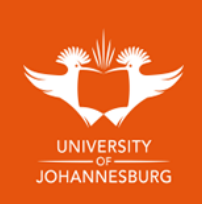

## **Step by step guide to share your UJ Digital Badge to LinkedIn**

Follow the link <https://digitalcertificatesweb.uj.ac.za/>

- **1.** Click on **Login** *if you have not registered an account before kindly click on Register and create a new account.*
- **2.** Once you are logged in on your account, on your dashboard it will show how many documents there are available under your profile, click on **view.**
- **3.** Once you select view it will show the document/s and digital badge/s that is available to you.
- **4.** Select the badge you would like to share to LinkedIn by selecting the *Add to LinkedIn* icon.
- **5.** Once you select add to LinkedIn, the browser will redirect you to the LinkedIn webpage where you may then sign in with your LinkedIn account details or join LinkedIn if you have not done so.
- **6.** Once Logged in to LinkedIn, the Add License or certification window will pop up with the prepopulated information as is on your UJ Digital badge, you may click on the save icon.
- **7.** Once you click on save you have the option to share this badge within your LinkedIn network, if you don't wish to click skip, if you would like to share with your LinkedIn network then click next.
- **8.** Under your Licenses and Certification on your LinkedIn profile, your badge will be displayed.
- **9.** If a LinkedIn user wants to verify your credential in LinkedIn, click on *show credential* under License and the badge will be verified back to the UJ digital certificate smart verify system and verify your badge.

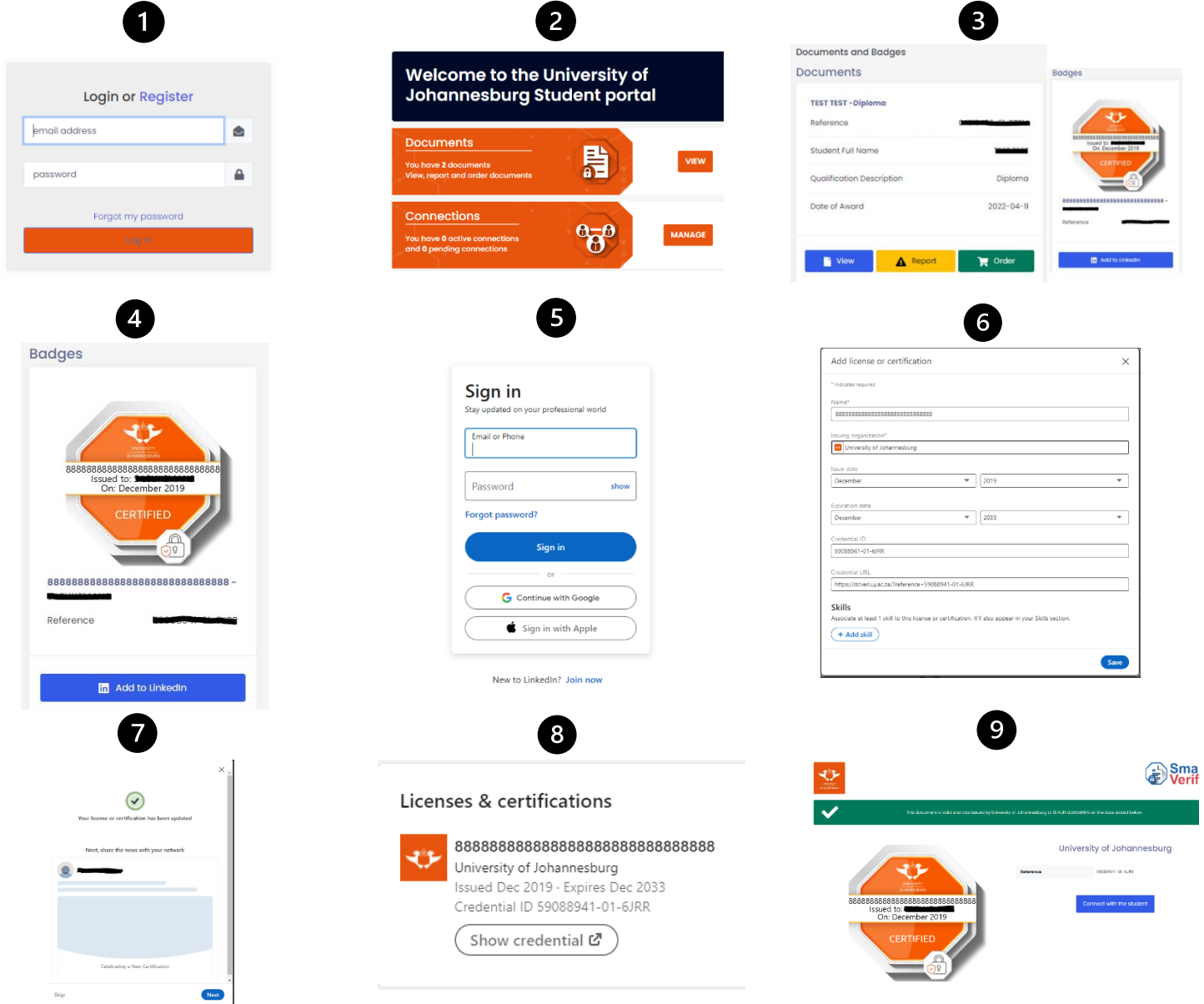